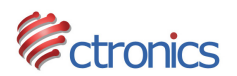

# **Input information in Email Setting**

For different email boxes, information to be input can be different. In this document we take examples of major email providers to explain how to input information correctly.

We're not able to test email setting for all emails in the world. If you succeed an email setting which is not shown in this document, you're welcome to send us your setting to complete this document. We'll update this online document on a regular basis to help other Ctronics users.

### **- Hotmail**

To configurer email alert with Hotmail, you may input email information by following below example: 

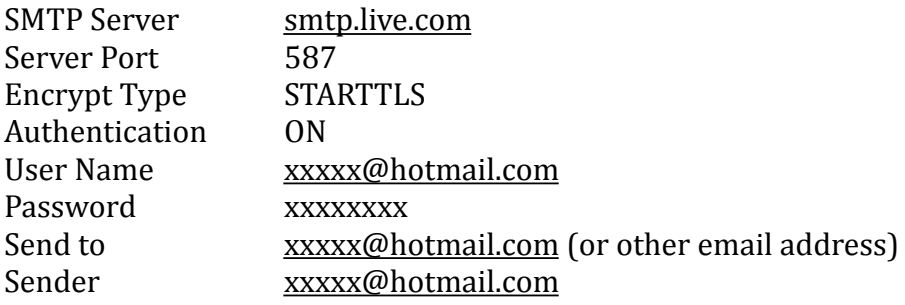

# **- Yahoo Mail**

In order to protect your email at higher security level, today many email providers like Yahoo Mail request to activate 2-Step Verification and get **Application Password** if you hope to use email service in third-party applications. Here's the procedure to set email alarm with Yahoo Mail:

- 1. Entrer your Yahoo Mail box with navigator;
- 2. Clic on "Account Info" beside your avatar.

3. Go to "Account Security" and switch on 2-Steps Verification, following online procedure to finish activation of 2-Steps Verification.

4. After activation of 2-Step Verification, you'll be able to create Application Password in "Account Security". Write down your Application Password and use it in CTRONICS application to replace your original email password.

Yahoo Application Password contains 16 letters. Do not enter space between the letters.

5. Following below example to input information in CTRONICS application.

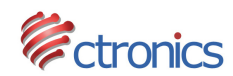

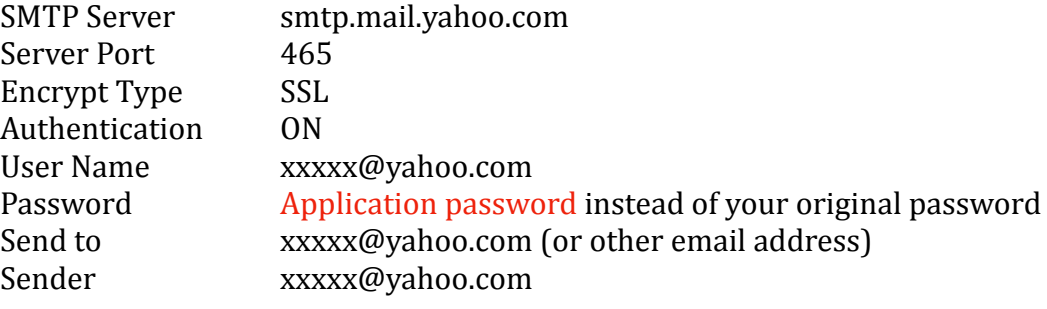

## **- Gmail**

Gmail requires to activate 2-Step Verification and use **Application Password** if you hope to use Gmail in third-party applications. Please read the article in below links carefully and finish the procedure. Otherwise you won't be able to succeed the email setting.

Here's the official link explaining how to activate 2-Step Verification for Gmail: <https://support.google.com/accounts/answer/185839> 

Here's the official link explaining how to generate Application Password for Gmail: <https://support.google.com/accounts/answer/185833>

Following below example to input information in CTRONICS application:

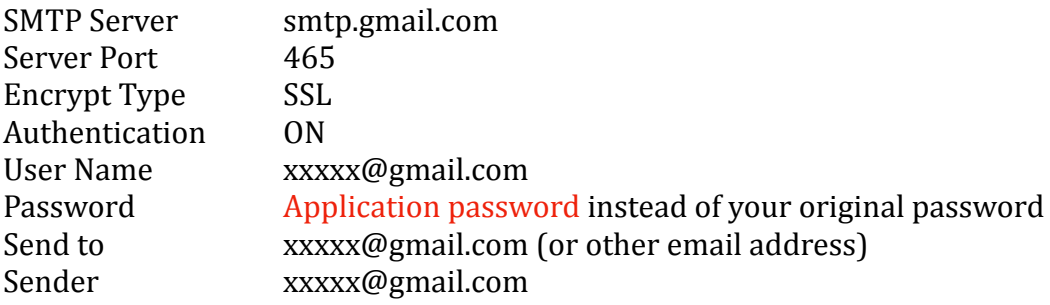

# **- Aol Mail**

Aol Mail also requires to activate 2-Step Verification and use **Application Password** if you hope to use Aol Mail in third-party applications.

Here's the procedure:

- 1. Enter into your Aol Mail box with navigator;
- 2. Clic on Options on top to the right of the page, then clic on Account Information;
- 3. In the new page, you may activate 2-Step Verification in Account Security;

4. After activation of 2-Step Verification, you'll see option to create Application Password in Account Security.

5. Following below example to input information in CTRONICS application:

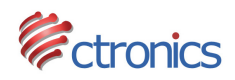

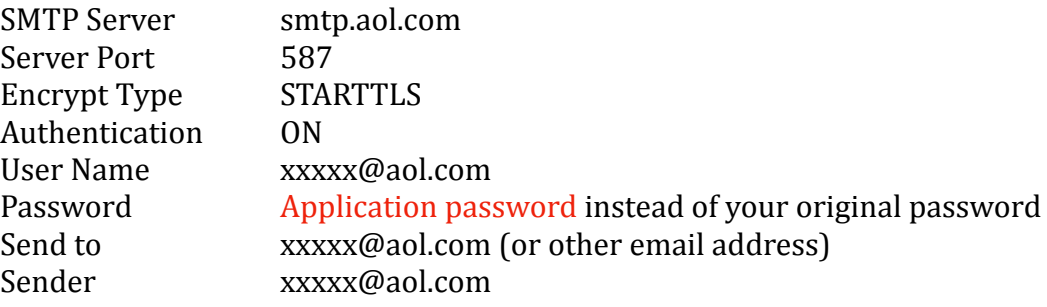

# **Other emails:**

# **- Orange Mail**

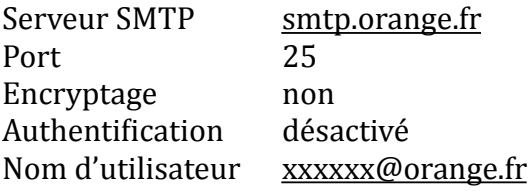

or 

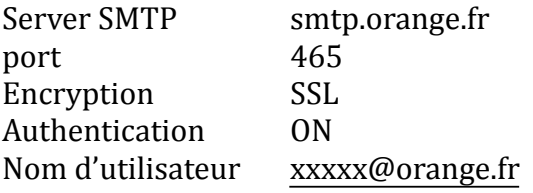

## **- Free Mail**

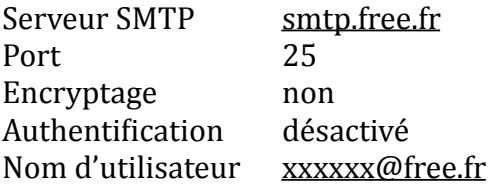

#### **- SFR Mail**

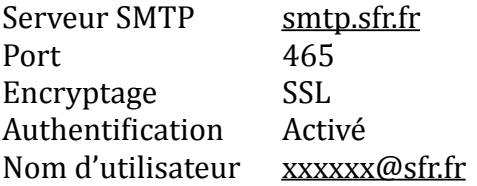

## **- GMX** Mail

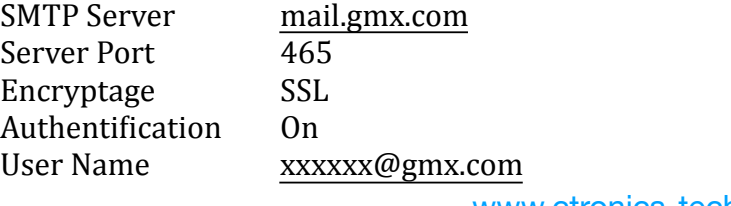

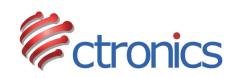

#### **- T-online Mail**

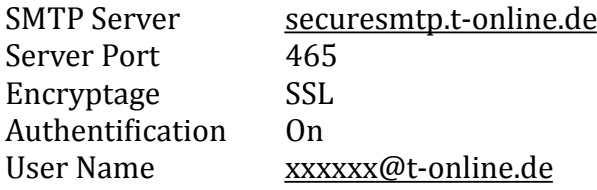

#### **- 1&1 Mail**

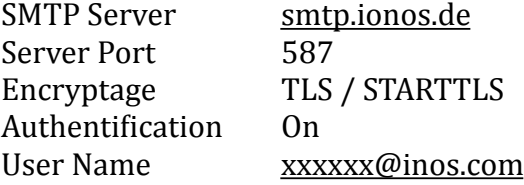

#### Tips:

- 1. Please input full email address in "User name", "Send to" and "Sender".
- 2. Email setting requires stable network connection. Otherwise the settings may fail. If you fail the setting with mobile application, you may try to connect the camera with LAN cable or use PC browser (web interface) to set email.

### - **END OF DOCUMENT -**

For all questions, please don't hesitate to contact us by email: support@ctronics-tech.com. Our service team will reply to you within 24 hours.